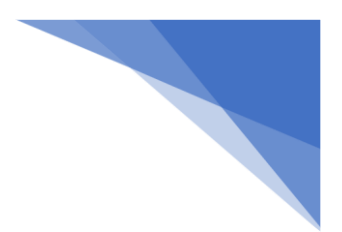

### **Aftengja tölvu frá gamla O365 portal**

Sumar skólatölvur hafa tengst O365 portal án þess að viðkomandi viti af því.

Til að koma í veg fyrir frekari vandræði vegna þess er best að aftengja **Aðgang vinnu eða skóla / Work or School account.**

- skrifa **Stillingar / Settings** í leitargluggan
- undir Windows stillingar / Windows settings finna **Reikningar / Accounts**
- smella þar á **Aðgangur í vinnu eða skóla / Access work or school**

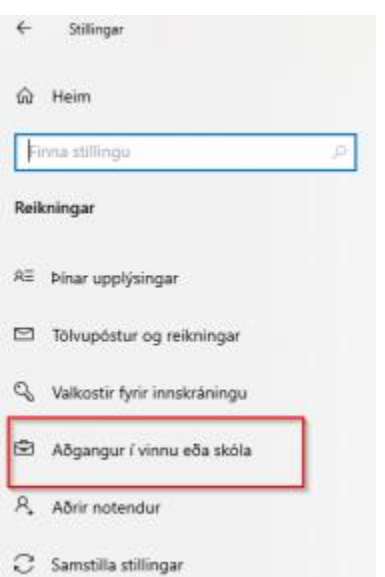

- smellið á **Tengt við…. / Connected to ….** kennitala@fnv.is
- smella á **Disconnect**
- Veljið síðan **Yes**

# Aðgangur í vinnu eða skóla

Fáðu aðgang að tölvupósti, forritum og neti. Tenging kann að hafa í för með sér að vinnan eða skólinn stjórnar tilteknum atriðum í tækinu, svo sem hvaða stillingum er hægt að breyta. Frekari upplýsingar um þetta fást hjá viðkomandi aðilum.

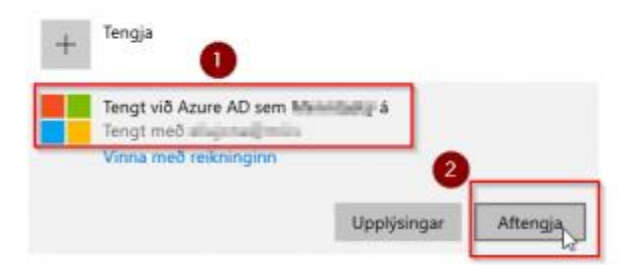

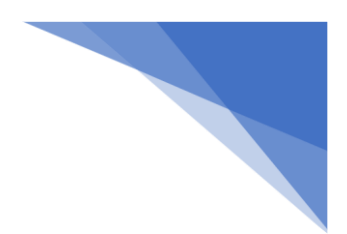

smellið á **Tengt við…. / Connected to ….** kennitala@fnv.is

- smella á **connect**
- Veljið síðan **Yes**

Endilega restartið tölvunni eftir þetta.

#### OneDrive útskráning/innskráning

Skrá sig út úr **OneDrive** og inn aftur.

• Til að skrá sig út úr OneDrive þarf að fara með músina yfir örina sem vísar upp og **hægri**

**smella á bláa skýið**

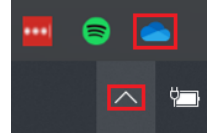

• Smellið á **Stillingar / Settings**

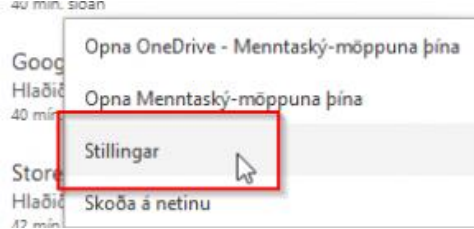

• Smellið á **Aftengja þessa tölvu / Unlink this PC** og síðan á **OK** hnappinn

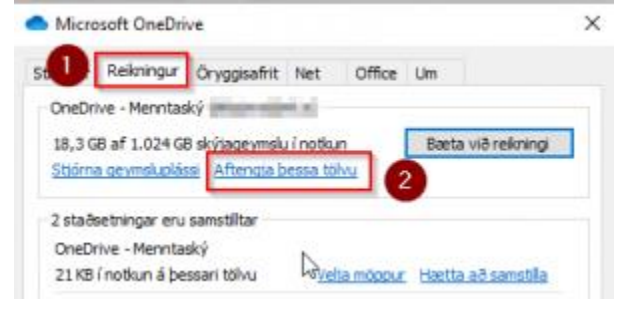

### Teams útskráning/innskráning

Skrá sig út úr Teams og inn aftur.

• Til að skrá sig út úr Teams þarf að fara með músina yfir **stöðutáknið/myndina** og veljið svo **Skrá út.**

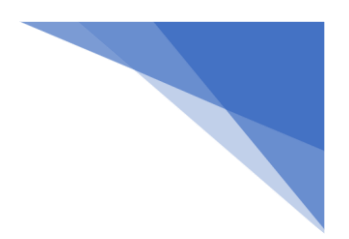

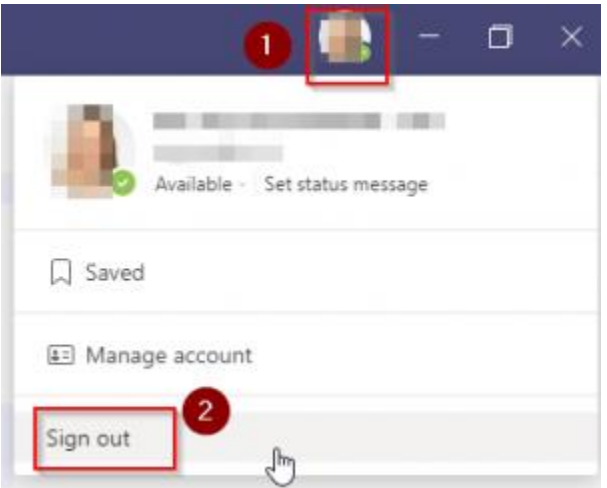

• Þá þarf að skrá **sig aftur inn** í Teams með **kennitala@fnv.is**

Ef notandinn í teams e[r kennitala@fnvis.onmicrosoft.com](mailto:kennitala@fnvis.onmicrosoft.com) þá veist þú að það er rangt.

#### Netvafri - Browser

Til að hreinsa gamlar stillingar frá fyrri innskráningu þarf að hreinsa vafrasögu.

### **Chrome**

- Opna Chrome og finna **3 punkta** í hægra horninu efst
- Fara með músina yfir **More tools** og smella þar á **Clear browsing data**
- Velja tíma ef þarf 1 tími er ágætt og smella á **Clear data**

# **Edge**

- Opna Edge og finna **3 punkta** í hægra horninu efst
- Smella á **Ferill / History**
- Finna þar **3 punkta** og smella og velja **Hreinsa vefskoðunarsögu**

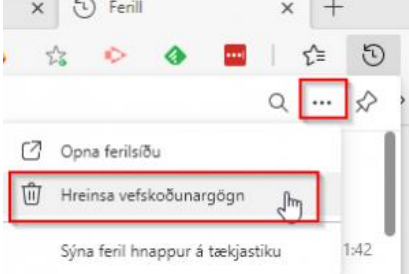

# **Safari**

- Opna Safari
- Velja **History** og **Clear History**